## 電腦資料備份介紹(白育澄 撰稿)

當同仁及老師們的電腦一旦發生問題,無法修復而需要重灌時,最擔心的就是經年累月,辛辛苦苦製 作的資料會在一瞬間成為泡影。其實,電腦故障時,沒有人能保證所有的資料都可以完整的救回。這時, 備份資料就顯得相當的重要了。電子計算機中心針對如何找尋您電腦裡重要資料,將其全部拷貝至 USB 隨 身碟,或是外接硬碟中,我們以 WIN7 系統為例,做簡單的操作說明。

須要備份的資料,主要存放在三個地方,分別為:使用者帳號資料夾、其它磁碟(例如:D、E、F...)及 E-mail 個人資料夾中,其操作如下:

## 一、使用者帳號資料夾

1. 開啓**電腦→本機磁碟(C:)→使用者**,則可以找到用您登入的電腦時,使用的帳號所建立的資料夾;如下 圖所示。

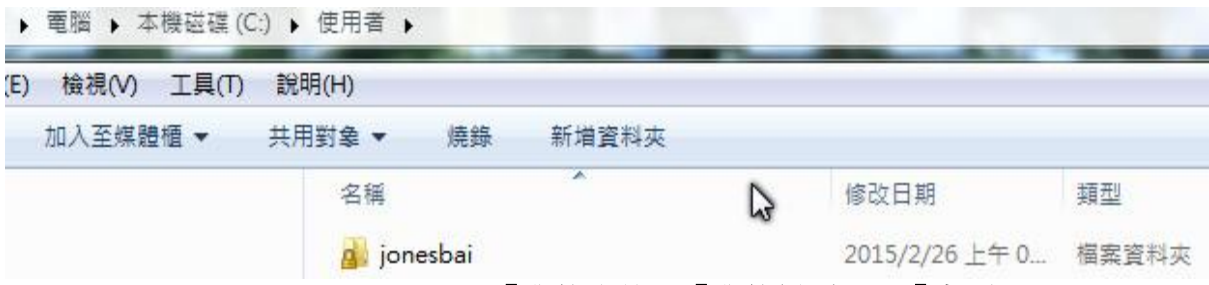

2. 進入您的使用者帳號資料夾後,請分別將「**我的文件」、「我的最愛」**及「桌面」資料夾複製至隨身碟, 或是外接硬碟中,如其它目錄有您的重要資料,也請一併檢視與備份;如下圖所示。

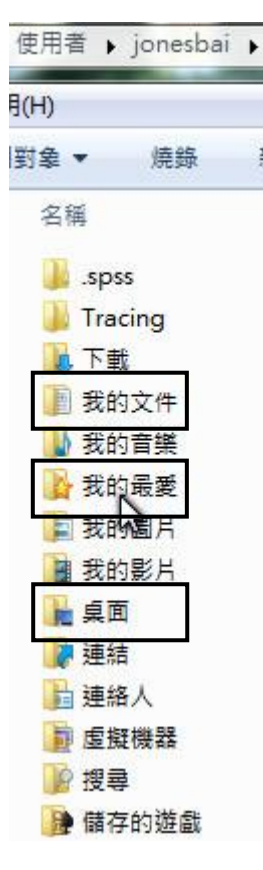

## 二、其他磁碟

檢視您的 D 槽(或是 E 槽、F 槽...等)裡是否有重要的資料; 若有, 也請一併備份至隨身碟, 或是外接硬 碟中,如下圖所示。

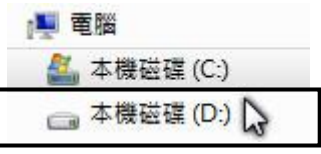

## 三、備份 **E-Mail** 個人資料夾檔案**(**以 **Outlook2010** 為例**)**

請於 Outlook 左側資料夾中,點選三角形圖案,則可以將資料夾收起來,如下圖所示,可以看到有兩 個主要的資料夾。

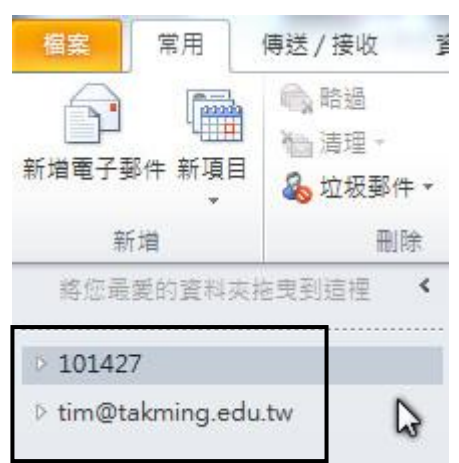

再次點選三角形圖案,可以將資料夾展開,2個資料夾分別有它的子資料夾,如下圖所示。

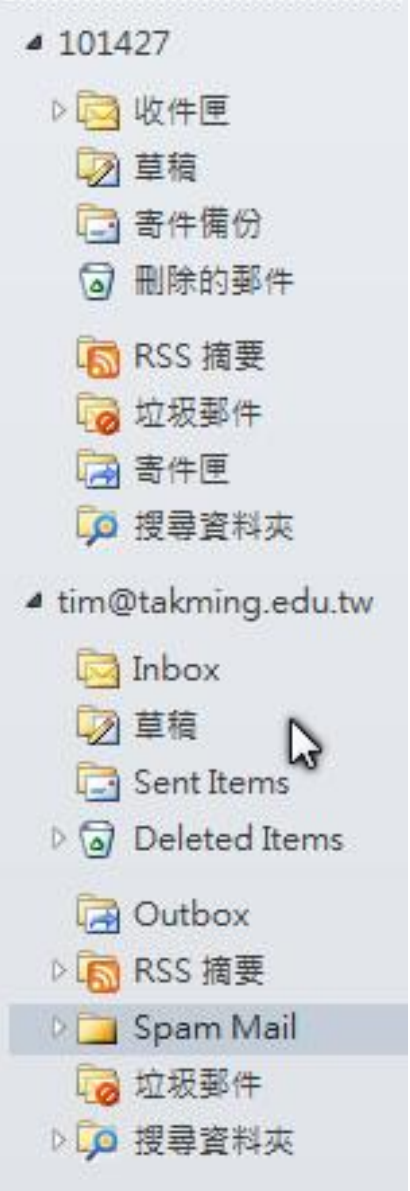

在 E-mail 裡的 XXX@takming.edu.tw 並不必備份,因為它代表 E-mail 是存在網路伺服器的郵局裡。要備 份的是除了 XXX@takming.edu.tw 之外的其他資料夾。

如果同仁及老師們的電腦中有設定個人資料夾,就要找尋所對應的檔案位置。每個人給個人資料夾取 的名字不同,例如:這裡的範例取名為 101427, 就要找尋 101427 所對應的檔案位置,如下圖所示,以下 說明如下:

1. 請對個人資料夾(這裡為 101427)按右鍵,選擇「資料檔案屬性」,如下圖所示。

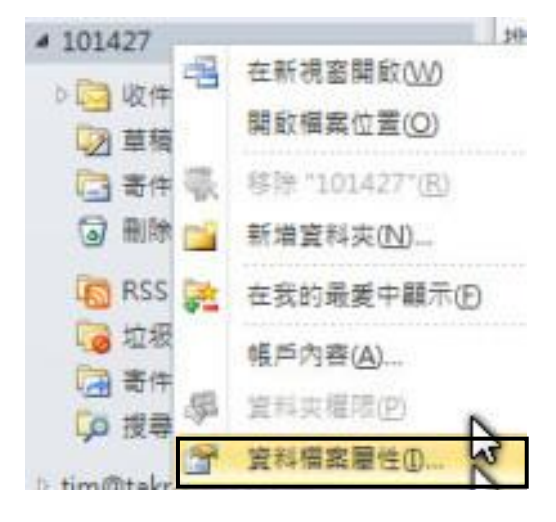

2. 選擇「進階」,如下圖所示。

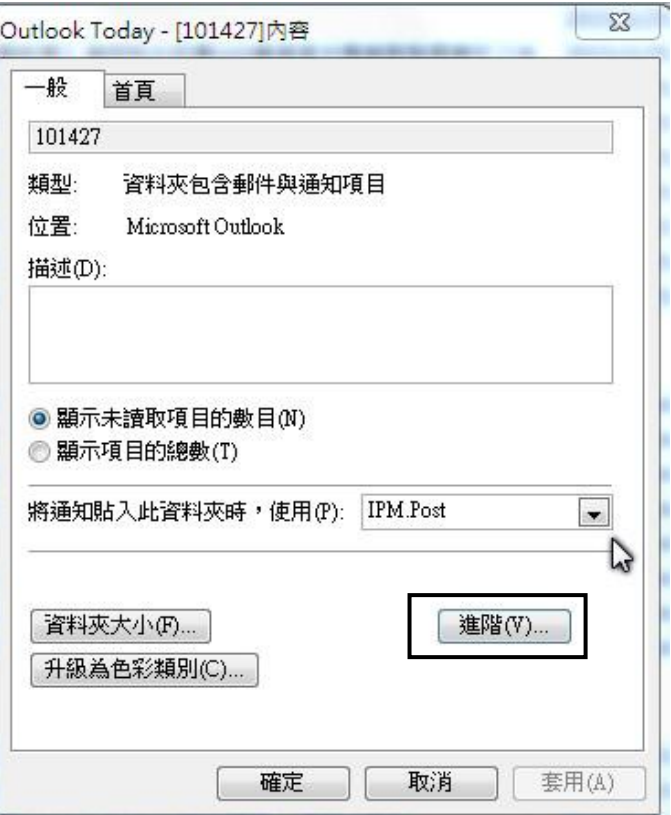

3. 從「檔案名稱」欄位中,可以知道這個個人資料夾儲存的位置及對應檔案名稱,如下圖所示。

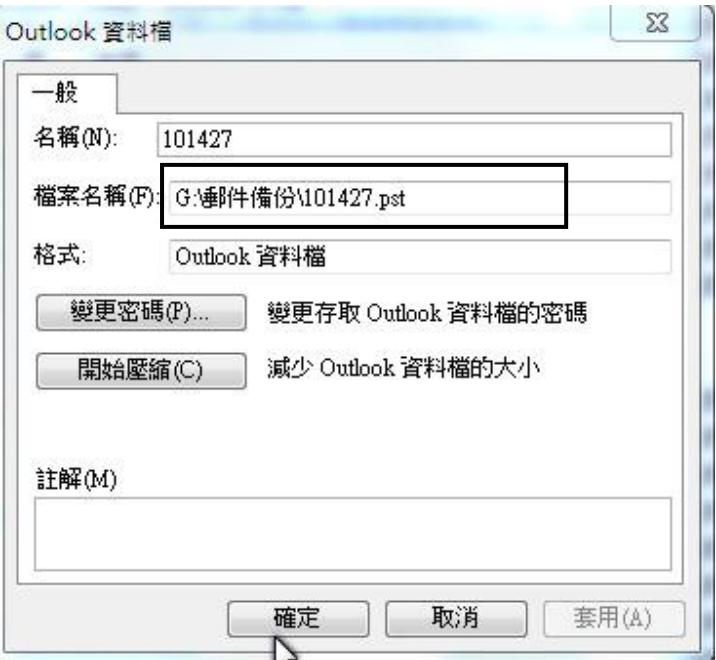

- 4. 用「我的電腦」或是「檔案總管」找到這個對應的檔案後,將這個 XXX.pst 拷貝至隨身碟,或是外接硬 碟中,即可完成備份。
- **5.** 貼心提醒:.pst 為 Outlook 的檔案格式副檔名;同時要注意:拷貝**.pst** 檔案時,請關閉 **Outlook**,否則會 發生拷貝錯誤。